If you want to use the camera within other apps, you will need to enable access in the **MacOS Security & Privacy** settings. • Go to the **Apple menu** in the top left corner of the screen and choose **System Preferences.** • Go to the "**Security & Privacy**" preference panel. • Select the **Privacy** tab then choose **Camera** from the left side list. • Locate the app(s) you want to enable camera access for and check the box alongside that app name to enable camera access for that application. To see an image from the camera in Photo Booth, you may need to select the camera from the list of attached devices in the app. • At the top of your screen, click **Camera** in the app menu, and select the **Full HD camera** from the list of options. When you can see an image from the camera: • To capture images from the camera, click the red camera  $\circledR$  icon. • To switch to video mode, click the film strip icon in the bottom left corner of the app. The red camera icon will change to a video icon  $\bigcirc$  at which point you will be able to record video. **CAPTURE HD VIDEO WITH QUICKTIME PLAYER**  QuickTime on MacOS offers a method for easily creating video recordings that use the full camera resolution. • To begin, select the **Finder** button, click **Applications**, and start **QuickTime Player.** • After QuickTime launches, click **File > New Movie Recordin**g. • To select the camera input, click the small downward-facing arrow next to the round record button. • Click the record button to capture video. **CAUTION TECHNICAL SERVICE** If the webcam becomes hot after running for a long time, we suggest you stop using it for a period. • Avoid touching the lens with fingers, sharp or coarse materials; use a clean, soft cloth for cleaning. • Do not use in hot, cold, dusty or humid locations. • Avoid dropping the camera; impacts may cause damage to the lens, internal malfunction or scratches to the camera surfaces. If you have any additional questions, please visit our website at **www.andreacommunications.com/support** or contact our Technical Service<br>Team via email at **support@andreacommunications.com** or by phone at<br>**1.800.442.7787** (USA & Canada) for assistance. **WARRANTY INFORMATION**

To learn more about our Limited Warranty, please visit our website at: **Andreacommunications.com/warranty-information**

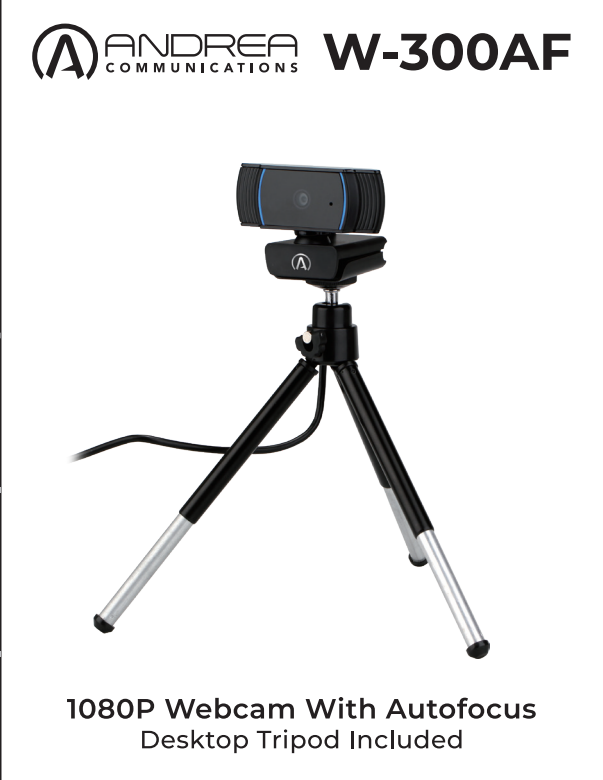

# **FEATURES**

- High Resolution HD 1080P(HD 720P/VGA) CMOS Sensor
- Video mode: MJPG&YUY2
- Interface:2.0/1.1port
- Transmission rate: (640\*480)30F/S;(1280\*720)30F/S;(1920\*1080) 30F/S
- Signal-noise ratio: Larger than 48dB
- Dynamic range: Larger 72dB
- Image focus: 30cm to infinity
- Non-Compression Image Processor
- AWB (Automatic Whiteness Balance)
- High Quality Glass lens
- Built-in Microphone
- Plug and play free driver

## **BASIC SYSTEM REQUIREMENTS**

- 1 GHz Intel® Core™2 Duo or above
- 512 MB RAM or more
- 200 MB hard drive space
- Internet connection • USB 2.0 port
- $\cdot$  OS X 10.7+
- Microsoft Windows XP/7/8/10

# R**EQUIREMENTS FOR VIDEO RECORDING:**

- 3.0 GHz Intel® Core™2 Duo
- 2 GB RAM
- HD 1080P(HD 720P/VGA) screen resolution

# **GETTING STARTED**

The Widescreen Video Webcam features full plug and play support for Windows, OS X / MacOS and all other devices! After plugging the camera into the computer's USB port, you may start any application that accepts a USB video stream, such as Skype, and begin using your camera.

**NOTE: To use the camera's internal microphone, you will have to select it as a USB Audio input in your application settings.** 

**VERY IMPORTANT: If the computer does not automatically recognize the camera when it is plugged in, try plugging it into a different USB port. If this does not work, then restart the computer. This will cause the camera to be recognized in most instances.** 

### **VIEW CAMERA ON WINDOWS**

Windows 10 users can use the Camera app, which is already installed with the OS. This will allow you to preview the camera image, capture still frames and video clips. If you need to use the camera with other applications, you will need to enable the camera in the Windows security settings.

- To begin, select the **Secure 1** Start button, and then select Camera in the list of apps, or type "**camera**" in the search bar.
- If you want to use the camera within other apps, select the **Start** button, select **Settings > Privacy > Camera**, and then turn on **Let apps use my camera**.
- From there, turn on each of the listed apps where you want to use the camera.

After you open the **Camera** app, you may need to switch to the **Full HD Camera**. Here's how to switch from one to another-

• Select **Start > Camera** > Change **camera**.

- When you can see an image from the camera:
- Select **Photo o** or **Video A** and take a picture or make a video.
- To see your new photo or video, or ones you've taken before, select **Start** > **Photos** and then choose the **Collection** you want to see.

### **VIEW CAMERA ON MACOS**

MacOS users can use the **Photo Booth** app, which is already installed with the OS. This will allow you to preview the camera images, capture still frames and video clips.

**NOTE: While Photo Booth can be used to quickly preview the camera image, higher-quality videos using the full camera resolution should be created in iMovie or QuickTime, since Photo Booth does not use the full camera image** As in Windows, you may need to allow apps installed on your computer to access the camera in the MacOS security settings.

• To begin, select the **Finder** button, click **Applications**, and start **Photo Booth**.